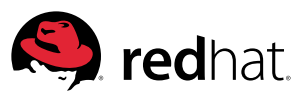

**WHITEPAPER**

## **INSTALLING RED HAT ENTERPRISE LINUX OPENSTACK PLATFORM**

Taste of Red Hat Training course excerpt

Taste of Red Hat Training course excerpts, labs, videos, and webinars give you a sample of the expert level of educational content you'd find in a full Red Hat course. This excerpt is from our Red Hat OpenStack® Administration (CL210) course.

Red Hat OpenStack Administration teaches system administrators how to implement a cloud computing environment using Red Hat Enterprise Linux® OpenStack Platform, including installation, configuration, and maintenance. Through hands-on labs, students will explore fault-tolerant and redundant configurations of Red Hat Enterprise Linux OpenStack Platform, and will also look at the future plans of the OpenStack development community. This course can help you prepare for the Red Hat Certified System Administrator in Red Hat OpenStack exam (EX210).

In this course excerpt, you'll find a guide to the basic architecture of Red Hat Enterprise Linux OpenStack Platform and the step-by-step process to install it.

Learn more at redhat.com/training.

#### **INSTALLING RED HAT ENTERPRISE LINUX OPENSTACK PLATFORM**

#### PART I: THE OPENSTACK ARCHITECTURE

OpenStack includes the following services:

Nova Compute: A service that manages networks of virtual machines running on nodes, providing virtual machines on demand. Nova is a distributed component and interacts with Keystone for authentication, Glance for images, and Horizon for web interface. Nova is designed to scale horizontally on standard hardware, downloading images to launch instances as required. Nova compute uses libvirtd, qemu, and kvm for the hypervisor.

Glance (Image): A service that acts as a registry for virtual machine images, allowing users to copy server images for immediate storage. These images can be used as templates when setting up new instances.

OpenStack Networking: A service that provides connectivity between the interfaces of other OpenStack services, such as Nova. Due to OpenStack Networking's pluggable architecture, users can create their own networks, control traffic, and connect servers to other networks. Various networking technologies are supported.

Cinder (Volume): A service that manages storage volumes for virtual machines. This is persistent block storage for the instances running in Nova. Snapshots can be taken for backing up data, either for restoring data, or to be used to create new block storage volumes.

Note: This content is taken directly from our Red Hat® OpenStack® Administration (CL210) course.

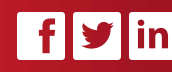

**facebook.com/redhatinc @redhatnews linkedin.com/company/red-hat**

**redhat.com** 

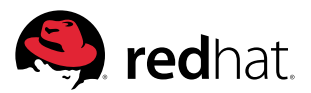

Swift (Object): A service providing object storage which allows users to store and retrieve files. Swift architecture is distributed to allow for horizontal scaling and to provide redundancy as failure-proofing. Data replication is managed by software, allowing greater scalability and redundancy than dedicated hardware.

Keystone (Identity): A centralized identity service that provides authentication and authorization for other services. Keystone also provides a central catalog of services running in a particular OpenStack cloud. It supports multiple forms of authentication including user name and password credentials, token-based systems, and Amazon Web Services style logins.

Horizon (Dashboard): A web-based interface for managing OpenStack services. It provides a graphical user interface for operations such as launching instances, managing networking and setting access controls.

Ceilometer (Metering): A centralized source for metering and monitoring data. This information will provide a means to bill the users of OpenStack.

Heat: A service to orchestrate multiple composite cloud applications using the AWS CloudFormation template format, through both a REST API and a CloudFormation-compatible Query API. The software integrates other core components of OpenStack into a one-file template system. The templates allow creation of most OpenStack resource types (such as instances, floating IPs, volumes, security groups, users, etc), as well as some more advanced functionality such as instance high availability, instance autoscaling, and nested stacks.

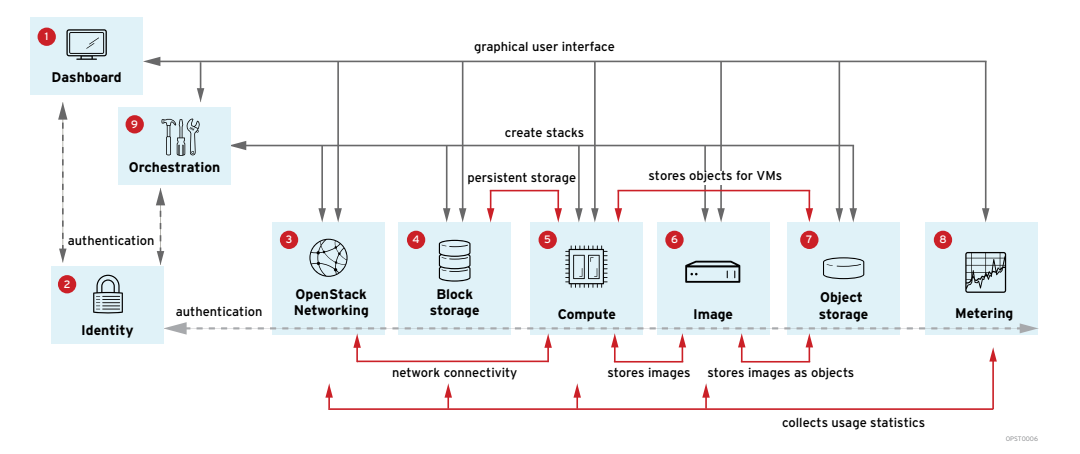

**1.** Horizon: Web browser user interface for creating and managing instances.

- **2.** Keystone: Authentication and authorization framework.
- **3.** OpenStack networking: Network connectivity as a service.
- **4.** Cinder: Persistent block storage for runtime instances.
- **5.** Nova: Scheduler for networks of virtual machines running on nodes.
- **6.** Glance: Registry for virtual machine images.
- **7.** Swift: File storage and retrieval.
- **8.** Ceilometer: Metering engine for collecting billable meters.
- **9.** Heat: Orchestration service for template based virtual machine deployments.

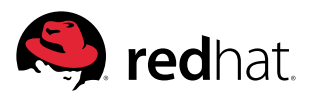

#### OPENSTACK TERMINOLOGY

OpenStack uses the following terminology:

- Cloud controller: The coordinating manager. All machines in the OpenStack cloud communicate with the cloud controller using the Advanced Message Queuing Protocol (AMQP). Red Hat Enterprise Linux OpenStack Platform uses the Qpid messaging daemon (qpidd) to provide AMQP.
- Tenant: Also known as a project in Horizon. A group of items (users, images, instances, network(s), volumes, etc.).
- Compute node: A hypervisor; any machine running the nova compute service. Most often, these only run the nova compute service.
- Volume: A persistent disk presented to the instance. Volumes can be attached to a single instance. These volumes are persistent, and can be attached to (or detached from) running instances. The cinder service is given an LVM volume group and volumes are created from this volume group (LVM logical volumes). A snapshot of the volume can be created, much as a snapshot is created of a logical volume.
- Ephemeral disk: A temporary disk used by an instance. When the instance is created, the ephemeral disk is created as a QCOW2 image in /var/lib/nova/instances/instance-00000000X/disk.local on the compute node. When the instance is terminated, this disk is removed. The first ephemeral disk normally appears as /dev/vdb.
- Server or Instance: A virtual machine.
- Flavor: The hardware associated with an instance. This includes, RAM, CPUs and disks.
- Stack: a group of instances built from a template. Template files are written in JSON. Stacks and the template files are used in the Heat orchestration service.
- OpenStack Networking: A software-defined networking service. Includes many plugins (e.g., Open vSwitch, Cisco UCS/Nexus) and allows software-defined network (SDN) and quality of service (QoS). The OpenStack Networking API uses the following abstractions to describe network resources:
	- Network: An isolated L2 segment, analogous to VLAN in the physical networking world.
	- Subnet: A block of v4 or v6 IP addresses and associated configuration state.
	- Port: A connection point for attaching a single device, such as the NIC of a virtual server, to a virtual network. Also describes the associated network configuration, such as the MAC and IP addresses to be used on that port.

#### PART II: INSTALL RED HAT ENTERPRISE LINUX OPENSTACK PLATFORM

#### Software requirements

- To deploy Red Hat Enterprise Linux OpenStack Platform, you need to have at least two machines with Red Hat Enterprise Linux 64-bit, at least version 6.4. One machine can act as a dedicated cloud controller node and the second machine can act as a Nova compute node. In the field, a minimum of two Nova compute nodes are recommended.
- Make sure your machines have their clocks synced via Network Time Protocol (NTP).

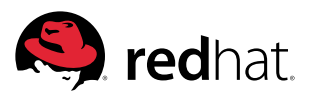

#### **HARDWARE REQUIREMENTS**

Red Hat Enterprise Linux OpenStack Platform Cloud Controller Node hardware requirements

#### **PROCESSOR:**

64-bit x86 processor with support for the Intel® 64 or AMD64 CPU extensions, and the AMD-V™ or Intel VT® hardware virtualization extensions enabled

#### **MEMORY:**

2 GB RAM

#### **DISK SPACE:**

50GB (1TB recommended for a realistic environment capable of hosting multiple instances of varying sizes)

#### **NETWORK:**

2x 1 Gbps Network Interface Card (NIC)

#### **WORKSHOP**

Note: This course excerpt is just the beginning of a full, deep dive into administrating Red Hat Enterprise Linux OpenStack Platform. Further chapters in this course show you how to:

- Deploy each Red Hat Enterprise Linux OpenStack platform service manually.
- Manage users and projects.
- Deploy instances and use Heat to deploy and customize instances.

#### **INSTALLATION OF RED HAT ENTERPRISE LINUX OPENSTACK PLATFORM**

Red Hat Enterprise Linux OpenStack Platform features a tool to help with the installation called packstack.

- **1.** The openstack-packstack includes the packstack to quickly deploy Red Hat Enterprise Linux OpenStack Platform either interactively, or non-interactively by creating and using an answer file that can be tuned. Install the openstack-packstack package on serverX, using yum. [root@serverX ~]# yum install -y openstack-packstack
- **2.** Before we start with Red Hat Enterprise Linux OpenStack Platform deployment via packstack, SSH keys are generated for easy access to the Nova Compute Nodes from the Cloud Controller Node. We will not include a passphrase because the installation will require this passphrase hundreds of times during this installation. [root@serverX ~]# ssh-keygen Generating public/private rsa key pair. Enter file in which to save the key (/root/.ssh/id\_rsa): Enter Enter passphrase (empty for no passphrase): Enter Enter same passphrase again: Enter Your identification has been saved in /root/.ssh/id\_rsa. Your public key has been saved in /root/.ssh/id\_rsa.pub. ...
- **3.** Explore some of the options of the packstack command. [root@serverX ~]# packstack -h | less
- **4.** The recommended way to do an installation is non-interactive, because this way the installation settings are documented. An answer file with default settings can be generated with the packstack command.

[root@serverX ~]# packstack --gen-answer-file /root/answers.txt

- **5.** Before we can start the actual installation we should edit the /root/answers.txt and ensure the following items are configured: CONFIG\_SSH\_KEY=/root/.ssh/id\_rsa.pub CONFIG\_NTP\_SERVERS=192.168.0.254 CONFIG\_HORIZON\_SSL=y
- **6.** Answer file settings for the Cloud Controller Node: Setting: CONFIG\_SSH\_KEY=/root/.ssh/id\_rsa.pub Purpose: Configure the SSH pubkey to be deployed on every machine that is related to Red Hat Enterprise Linux OpenStack Platform Cloud.

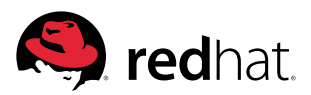

#### **RED HAT ENTERPRISE LINUX OPENSTACK PLATFORM COMPUTE NODE HARDWARE REQUIREMENTS**

#### **PROCESSOR:**

64-bit x86 processor with support for the Intel® 64 or AMD64 CPU extensions, and the AMD-V™ or Intel VT® hardware virtualization extensions enabled.

#### **MEMORY:**

2GB RAM minimum (add additional baased on amount of memory you intend to make available to virtual machine instances.)

#### **DISK SPACE:**

50GB (1TB recommended for a realistic environment capable of hosting multiple instances of varying sizes)

#### **NETWORK:**

2x 1 Gbps Network Interface Card (NIC)

#### Setting: CONFIG\_NTP\_SERVERS=192.168.0.254 Purpose: Configure the ntp servers for time synchronization.

Setting: CONFIG\_HORIZON\_SSL=y Purpose: Enable use of SSL for Horizon.

**7.** Now it is time to do the actual deployment of the Red Hat Enterprise Linux OpenStack Platform Cloud Controller using the answer file we just prepared: [root@serverX ~]# packstack --answer-file /root/answers.txt Welcome to Installer setup utility Installing: Clean Up... [DONE] Setting up ssh keys...root@192.168.0.X+100's password: redhat ...

#### **USE THE HORIZON WEB INTERFACE**

#### LOGGING INTO THE HORIZON WEB INTERFACE

The Horizon web interface allows for management of the entities for creating new projects with OpenStack. The web frontend is accessible at https://serverX.example.com/dashboard. You can login as admin with the password found in /root/keystonerc\_admin as the OS\_PASSWORD variable.

#### WORKING WITH TENANTS

A tenant describes a project with an assigned number of OpenStack users and resources. This enables multiple projects to use a single cloud without interfering with each other in terms of permissions and resources.

A quota of resources are already set when a new tenant is created. The quota includes the amount of VCPUs, instances, RAM, and floating IPs that can be assigned to instances. Tenants can be added, modified, and deleted in Horizon with a few clicks.

#### **WORKSHOP**

#### CREATE A TENANT IN HORIZON

Time to create a new project with the following requirements:

#### PROJECT PARAMETERS

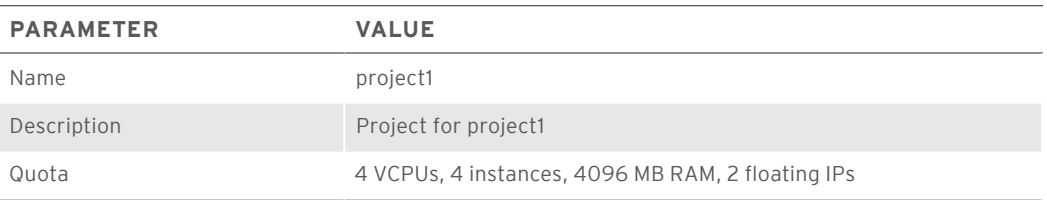

**1.** On desktopX.example.com, open Firefox and browse to https://192.168.0.X+100/dashboard. Add an exception for the self-signed certificate.

**2.** Find the admin password in the /root/keystonerc\_admin file on serverX.example.com, and use the password to login to Horizon.

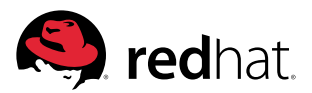

- **3.** To create the new tenant go to the Admin tab in the left pane and click on the Projects link.
- **4.** Click on the Create Project button.
- **5.** Add the name and description as above. Go to the Quota tab and set the quotas as above.
- **6.** Click the Create Project button.

#### MANAGE FLAVORS

When a new instance gets deployed a flavor must be selected that outlines the virtual machine hardware specifications. The parameter includes the number of VCPUs, RAM, and disk space used by the instance.

#### **WORKSHOP**

### CREATE A FLAVOR IN HORIZON PROJECT PARAMETERS

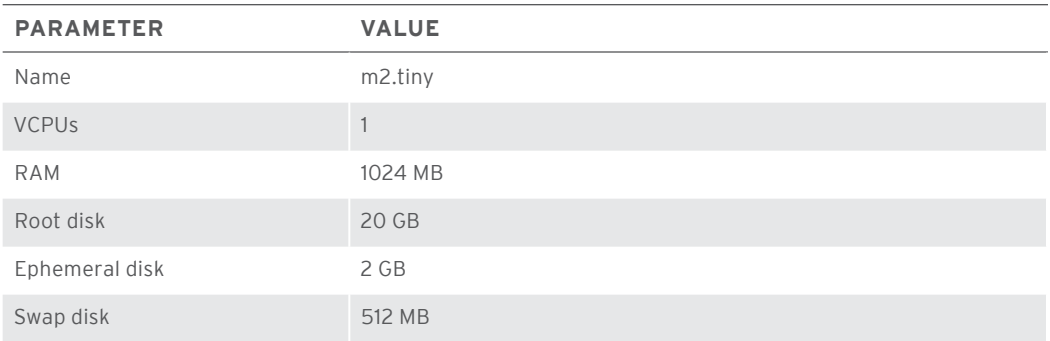

**1.** To create the new flavor go to the Admin tab in the left pane and click on the Flavors link.

- **2.** Click on the Create Flavor button.
- **3.** Enter the informations as given above.
- **4.** Press the Create Flavor button.

#### USER MANAGEMENT IN HORIZON

Users can be added, modified, and deleted with the Horizon web interface. OpenStack permission management is role-based. By default there are two predefined roles: a member role that gets attached to a tenant and an administrative role to enable users other than the admin to administrate the cloud.

#### **WORKSHOP**

#### CREATE A USER IN HORIZON

Lets create a new user with the following parameters:

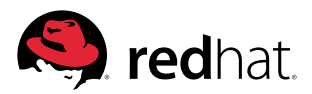

#### USER PARAMETERS

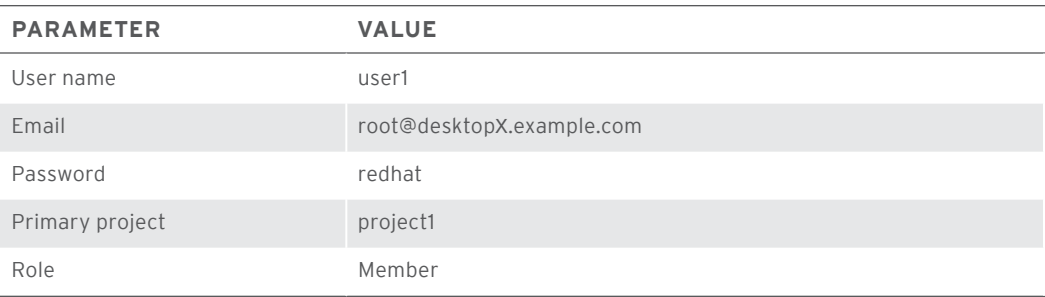

**1.** Go to the Admin tab in the left pane and click on the Users link.

- **2.** Click on the Create User button.
- **3.** Enter the information as given above.
- **4.** Click on the Create User button.
- 5. Logout as admin and login as the newly-created user1 user. Recall that the password is redhat.

#### LAUNCH AN INSTANCE IN HORIZON

Horizon can be used to launch and manage instances. Before launching an instance, you will probably want to create and upload an image, configure a security group, create an SSH keypair and allocate floating IP addresses. The following workshop will walk you through the steps of preparing to launch an instance, and then creating an instance.

#### **WORKSHOP**

#### LAUNCH AN INSTANCE IN HORIZON

Create an instance using the following parameters:

#### INSTANCE PARAMETERS

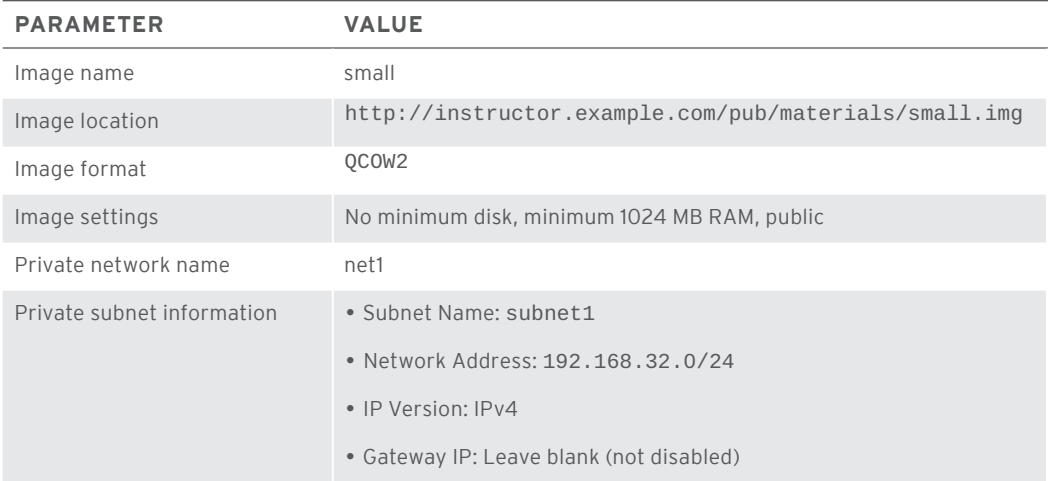

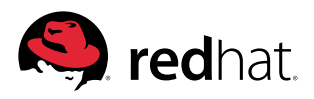

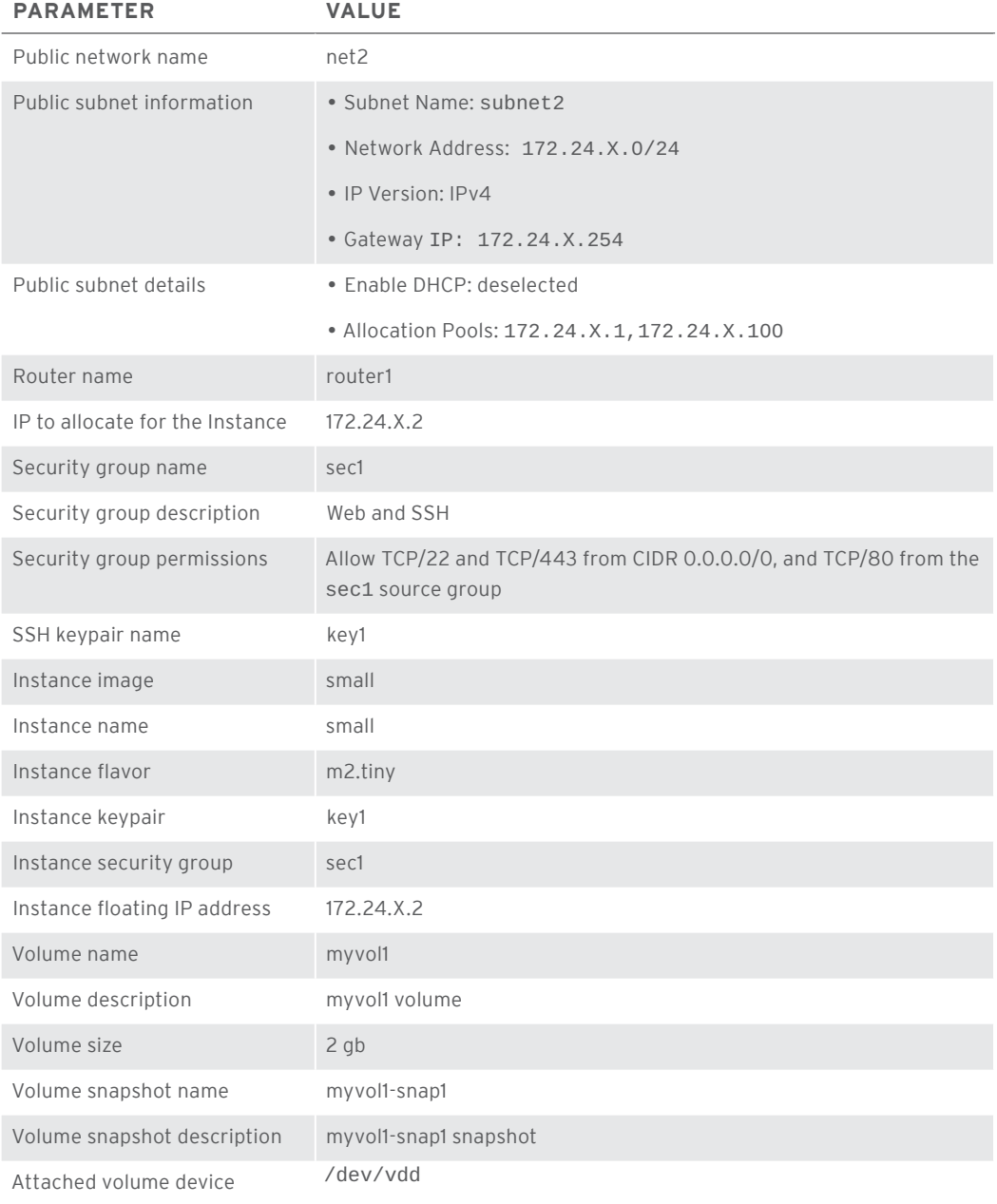

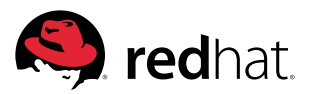

Note: Making the image "public" will allow users in other tenants to use this image.

left pane select the Images & Snapshots link. Click on the Create Image button. Enter small for the name, enter http://instructor.example.com/pub/materials/small.img for the image location, and QCOW2 for the image format. Leave the minimum disk blank, enter 1024 for the minimum RAM, and select the Public checkbox. Press the Create Image button. **2.** Next, we configure networking. In the Project tab on the left pane, select the Networks link. Press

**1.** The first thing to do to create a new machine is to import a new image. In the Project tab on the

the Create Network button. Enter net1 for the network name. In the Subnet tab, enter subnet1 for the name, 192.168.32.0/24 for the network address, and IPv4 for the IP version. Leave the other options as they are and press the Create button. Press the Create Network button again. Enter the public network name as net2. Browse to the

Subnet tab. Enter the public subnet name as subnet2, the network address as 172.24.X.0/24, IPv4 for the IP version and 172.24.X.254 as the gateway IP. Browse to the Subnet Detail tab. Deselect the Enable DHCP checkbox and enter 172.24.X.1,172.24.X.100 for the allocation pool. Press the Create button.

In the Project tab on the left pane select the Routers link. Press the Create Router button. Enter the router name as router1 and press the Create button.

- **3.** Setting an external network can only be set as an administrator. Sign out as the user1 user and sign in as admin. In the Admin tab in the left pane, click on the Networks link. Click on the Edit Network button in the public (net2) network row. Select the External Network checkbox and click on the Save Changes button.
- **4.** Sign out as the admin user and sign in as user1. In the Project tab in the left pane, click on the Routers link. Press the Set Gateway button in the router1 row. In the External Network menu, choose net2. Press the Set Gateway button.
- **5.** Click on the router1 link. Press the Add Interface button. In the Subnet menu, select net1: 192.168.32.0/24 (subnet1). Press the Add Interface button. Verify that both networks are attached to the router. In the Project tab in the left pane, click on the Network Topology link. net1 and net2 should both connect to the router1 router and both network ranges should be displayed.
- **6.** Next we allocate a floating IP. In the Project tab in the left pane, click the Access & Security link. Choose the Floating IPs tab and click on the Allocate IP to Project button. Use the net2 pool and click on the Allocate IP button to allocate the above given floating IP address.
- **7.** To determine the network access permissions we have to setup a security group for our instance. In the Project tab in the left pane, select the Access & Security link. Choose the Security Group tab and click on the Create Security Group button. Enter sec1 for the name and Web and SSH for the description. Click on the Create Security Group button.

Click on the Edit Rules button for the sec1 security group. Press the Add Rule button. Choose TCP as the protocol, enter 22 as the port, and leave the Open, Source Group and CIDR as default. Click on the Add button. Click on the Add Rule button again. Enter 443 in the Port box and press the Add button. Click on the Add Rule button once more. Enter 80 in the Port box and choose Security Group in the Source menu. Choose sec1 (current) from the Security Group dropdown menu. Press the Add button.

Note: The interfaces attached to the router have been assigned the first address in the range (192.168.32.1 and 172.24.X.1).

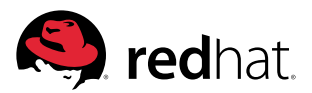

- **8.** The next step is to create a ssh key pair for the instance. In the Project tab in the left pane, select the Access & Security link. Choose the Keypairs tab and press the Create Keypair button. Enter *key1* for the name and press the Create Keypair button. Save the key1.pem file to the default location, which should be in /home/student/Downloads/key1.pem on desktopX. example.com.
- **9.** Using Qemu within the virtual machine will likely cause the OpenvSwitch agent to overrun the polling time, so set the polling interval to 20 seconds and restart the quantum-openvswitchagent service.
	- [root@serverX ~]# openstack-config --set

/etc/quantum/plugins/openvswitch/ovs\_quantum\_plugin.ini AGENT polling\_ interval 20

[root@serverX ~]# service quantum-openvswitch-agent restart

**10.** Before attaching eth0 to the br-ex bridge, configure the br-ex network device configuration file.

[root@serverX ~]# cp /etc/sysconfig/network-scripts/ifcfg-eth0 /root/ [root@serverX ~]# cp /etc/sysconfig/network-scripts/ifcfg-eth0 /etc/sysconfig/network-scripts/ifcfg-br-ex

Remove everything but the DEVICE, HWADDR and ONBOOT settings from /etc/sysconfig/network-scripts/ifcfg-eth0 so that it looks like the following:

DEVICE=eth0

HWADDR=52:54:00:00:00:XX

ONBOOT=yes

Leave the MAC address as it is. Do not change it. The XX is the desktopX number in hexidecimal. In the /etc/sysconfig/network-scripts/ifcfg-br-ex file, remove the HWADDR line and change the device name to br-ex. The /etc/sysconfig/network-scripts/ifcfg-br-ex file should contain the following:

DEVICE=br-ex IPADDR=192.168.0.X+100 PREFIX=24 GATEWAY=192.168.0.254 DNS1=192.168.0.254 SEARCH1=example.com ONBOOT=yes

- **11.** Once you have verified the network files contain the correct information, add the eth0 network device to the br-ex bridge and restart the network. [root@serverX ~]# ovs-vsctl add-port br-ex eth0 ; service network restart
- **12.** Now we are nearly there. Lets create the instance! Back in the Horizon dashboard, in the Project tab in the left pane, select the Instances link. Press the Launch Instance button. In the Details tab, select small as the image, enter small as the name and choose the m2.tiny flavor. In the Access & Security tab, enable the key1 keypair and sec1 security group, and deselect the default security group. In the Networking tab, press the + button next to the net1 network. Press the Launch button.

Once the networking has been created for the instance, open the Actions (More) drop-down menu and select Associate Floating IP. Choose the 172.24.X.2 floating IP address, and choose the small instance, then press the Associate button.

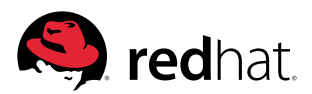

- **13.** Click on the small instance link. Click on the Console tab, then click on the Click here to show only console link. Watch the virtual machine boot. This may take several minutes to boot.
- **14.** For a simple networking verification of our setup try to ssh to 172.24.X.2 from desktopX. example.com.

[student@desktopX ~]# chmod 600 /home/student/Downloads/key1.pem [student@desktopX ~]# ssh -i /home/student/Downloads/key1.pem root@172.24.X.2 The authenticity of host '172.24.X.2 (172.24.X.2)' can't be established. RSA key fingerprint is aa:bb:cc:dd:ee:ff:00:11:22:33:44:55:66:77:88:99. Are you sure you want to continue connecting (yes/no)? yes Warning: Permanently added '172.24.X.2' (RSA) to the list of known hosts.  $[root@small -]$ #

- **15.** Now we want to create a volume. Back in the dashboard, click on the Volume link on the left pane and then click on the Create Volume button. Enter myvol1 as the volume name, myvol1 volume description, and 2 GB size. Press the Create Volume button.
- **16.** Now we create a snapshot of the volume. While still in the Volume section on the left pane, click on the More drop down menu on the right side of the row that describes the new volume and select Create Snapshot. Enter myvol1-snap1 as the snapshot name and myvol1-snap1 snapshot as the description. Press the Create Volume Snapshot button.
- **17.** Now we attach the volume to the running instance. Browse to the Volume section on the left pane and click on the Edit Attachments button. Select the small instance we just created in the Attach to Instance drop down menu, then enter the device name /dev/vdd in the input box. Press the Attach Volume button.

#### **RELATED TRAINING AND CERTIFICATION**

Want to learn more about how to install, configure, and maintain Red Hat Enterprise Linux OpenStack Platform? Our hands-on, lab-based course can teach you much more. Then prove your skills by achieving your certification.

#### COURSE

Red Hat OpenStack Administration<sup>1</sup>

- Classroom with exam (CL211)
- Classroom (CL210)
- Virtual classroom (CL210VT)\*
- Red Hat Online Learning (CL210R)\*\*
- On-site (private, team training)

#### CERTIFICATION

Red Hat Certified System Administrator in Red Hat OpenStack<sup>2</sup>

Note: A snapshot of a volume can only be generated if it is not attached to a running instance.

Note: While we provide the device name for the volume that is attached, this functionality currently does not work as expected. The device will appear like any newly attached scsi or sata device in the target instance and does not honor the provided device name.

 *<sup>1</sup>  http://www.redhat.com/training/paths/openstack* 

 *<sup>2</sup>  http://www.redhat.com/training/certifications/rhcoe-openstack-iaas/*

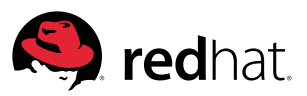

**WHITEPAPER** Installing Red Hat Enterprise Linux Openstack Platform

#### **ABOUT THE AUTHORS**

Forrest Taylor joined Red Hat in 2004 as an instructor in Denver, Colorado, and has since become a curriculum manager based in Raleigh, North Carolina. Forrest authored Red Hat's Red Hat Enterprise SELinux Policy Administration (RHS429) manual and the Red Hat Certificate of Expertise in SELinux Policy Administration (EX429) exam. He was also one of the first persons to achieve Red Hat Certified Security Specialist (RHCSS) status. He has taught all Red Hat Certified Engineer and Red Hat Certified Architect-level classes. Outside the computer world, he enjoys playing volleyball and basketball, and spending time with his kids.

Rudolf Kastl has worked at Red Hat since 2006 as an instructor and consultant and recently became a curriculum manager. When he started with Linux, he quickly became involved in the community by building third-party RPM packages and publishing them for his and for other users' convenience. His spare time is allocated with tasks around open source software and Fedora.

\* Virtual classroom training is currently only available in North America and Europe

\*\* Red Hat Online Learning is currently only available in North America, Europe, and certain Asia-Pacific countries

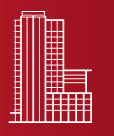

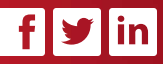

**facebook.com/redhatinc @redhatnews linkedin.com/company/red-hat**

> **redhat.com**  #1821807\_V2\_0314

#### **ABOUT RED HAT**

Red Hat is the world's leading provider of open source solutions, using a community-powered approach to provide reliable and high-performing cloud, virtualization, storage, Linux, and middleware technologies. Red Hat also offers award-winning support, training, and consulting services. Red Hat is an S&P company with more than 70 offices spanning the globe, empowering its customers' businesses.

#### NORTH AMERICA 1 888 REDHAT1

EUROPE, MIDDLE EAST, AND AFRICA 00800 7334 2835 europe@redhat.com

ASIA PACIFIC +65 6490 4200 apac@redhat.com LATIN AMERICA +54 11 4329 7300 info-latam@redhat.com

Copyright © 2014 Red Hat, Inc. Red Hat, Red Hat Enterprise Linux, the Shadowman logo, and JBoss are trademarks of Red Hat, Inc., registered in the U.S. and other countries. Linux® is the registered trademark of Linus Torvalds in the U.S. and other countries.

The OpenStack® Word Mark and OpenStack Logo are either registered trademarks / service marks or trademarks / service marks of the OpenStack Foundation, in the United States and other countries and are used with the OpenStack Foundation's permission. We are not affiliated with, endorsed or sponsored by the OpenStack Foundation or the OpenStack community.